## **Changing a Classroom Assignment for Children or Employees/Pyramid Model Professionals**

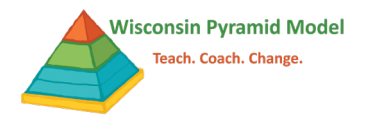

Change the classroom assignment when a child or employee/professional permanently changes classrooms. Follow the same steps to change the classroom assignment for children or professionals.

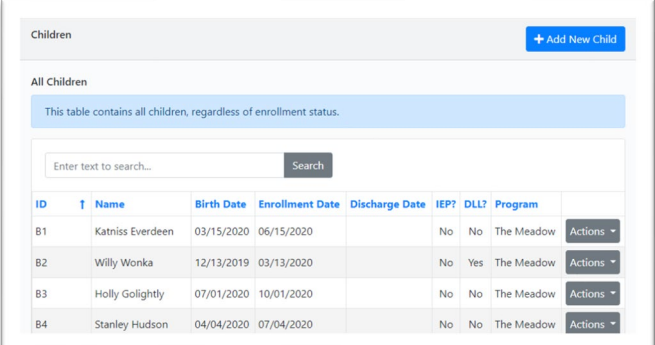

- 4. Find the classroom to which the child or professional is currently assigned. Click on "Actions" and then "Edit" to the right of the classroom's name.
- 5. Enter the last date the child or professional was in that classroom in the Leave Date field.
- 6. Select "Move to a different classroom" in the Leave Reason field.
- 7. Click "Save" to save the section.
- 8. Click on "Add New Assignment"
- 9. Enter the date the child or professional started in the new classroom in Assign Date. This date must be *after* the Leave Date of the previous classroom.
- 10. Select the correct classroom from the drop-down menu for Classroom.
- 11. Click "Save" to save the section.
- 12. Click "Save" at the very bottom of the screen to save the whole record.

1. Go to the appropriate dashboard (Children or Pyramid Model Professional) by using the side menu or the pull-down menu from the black bar at the top of the screen.

2. Find the child or professional by typing their name in the search bar. Click on "Actions" and then "Edit" to the right of the child or professional's name.

3. Scroll to the Classroom Assignment History section at the bottom of the page.

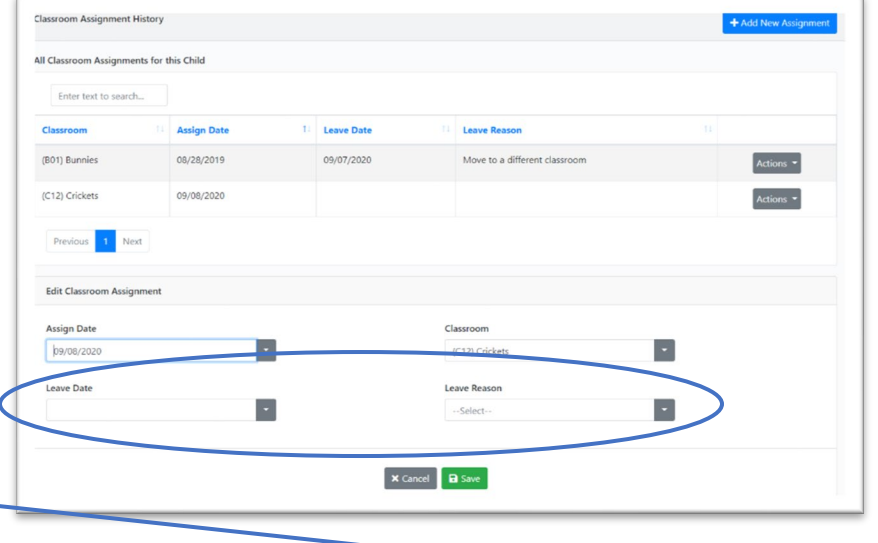

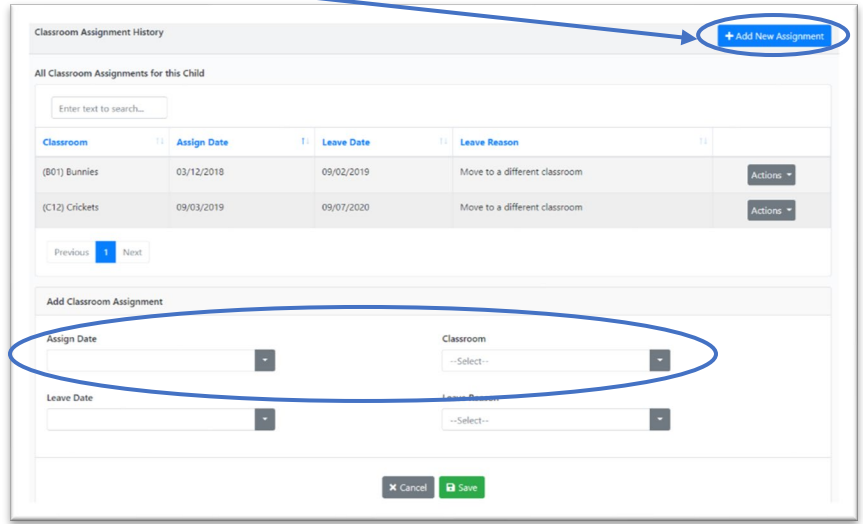